## Where to access reports for your unit:

Faculty members can select "Faculty" to see their own course evaluation reports, but chairs and deans will need to select "Evaluate" to see the reports of others in their department or college.

|                  |                                                                                                    | mpuslabs                  |                                                        |                                                                                                    |
|------------------|----------------------------------------------------------------------------------------------------|---------------------------|--------------------------------------------------------|----------------------------------------------------------------------------------------------------|
| Connect and mana | Compliance Assist<br>Connect and manage your program<br>review and accreditation efforts<br>Course feedbo<br>teaching and<br>Outcomes<br>Assess academic and co-curricular<br>alignment and performance |                           |                                                        | Faculty<br>Manage course rosters, course<br>evaluations, and more with a<br>personalized dashboard |
|                  |                                                                                                    |                           | <b>Planning</b><br>Connect and mar<br>planning efforts | age your strategic                                                                                 |
|                  | ? Need Help? Vi                                                                                                    | isit our Support Center f | for articles, webinars, a<br>mpus Labs                 | nd other resources!                                                                                |

Once you've selected the Evaluate module, select Faculty Reports.

| Management                                                                          | Communication                                                                         | Reporting              |                             |  |
|-------------------------------------------------------------------------------------|---------------------------------------------------------------------------------------|------------------------|-----------------------------|--|
| Administrations                                                                     |                                                                                       | E<br>Faculty Reports   | 🧭<br>Question Mean Analysis |  |
| Administrations<br>Administration management, and<br>student status export by term. | Mailing Center<br>Communication management for<br>templates, mailings, and campaigns. | Response Rates         | i<br>Unit Summary Report    |  |
| Users                                                                               | Setup                                                                                 | )                      |                             |  |
| Description                                                                         |                                                                                       | Autofili<br>Objectives | Mailing<br>Templates        |  |
| Institutional Data                                                                  |                                                                                       |                        |                             |  |
| Course Cours                                                                        | e Section<br>foutes<br>Unit Levels                                                    |                        |                             |  |

Where to find reports for specific faculty:

| Role: Course Evaluation Admi | inistrator, Tennessee Tech University <b>2</b> | Evaluation: IDEA Learning Essentials (2016)                                           |  |  |  |
|------------------------------|------------------------------------------------|---------------------------------------------------------------------------------------|--|--|--|
| Organization Unit: MBA       |                                                | Export Response                                                                       |  |  |  |
|                              |                                                |                                                                                       |  |  |  |
| Show 10 🗸 entries            |                                                | Search:                                                                               |  |  |  |
| 🖨 First Name                 | 🗢 Last Name                                    | Reports                                                                               |  |  |  |
| Melek                        | Anitsal                                        | 4 Course Reports Summary Report   QualitativeSummary,pdf                              |  |  |  |
| Steven                       | Isbell                                         | Course Reports   Summary Report   QualitativeSummary.pdf<br>  QuantitativeSummary.pdf |  |  |  |
| Joohun                       | Lee                                            | Course Reports   Summary Report   QualitativeSummary.pdf<br>  QuantitativeSummary.pdf |  |  |  |
| Julie                        | Pharr                                          | Course Reports   Summary Report   QualitativeSummary.pdf<br>  QuantitativeSummary.pdf |  |  |  |
| First Name                   | Last Name                                      | Reports                                                                               |  |  |  |

- 1. Click the "+Organizational Unit" button to select the appropriate unit.
- Faculty are organized by survey form: short form (Learning Essentials) or long form (Diagnostic Feedback). Click the dropdown menu and select the form you would like to view. If you have trouble finding a specific instructor, try checking the other survey form.
- 3. To view separate terms, click the dropdown menu and select the desired term.
- 4. Once you have found the instructor you want to review, select "Course Reports" to see their available courses.

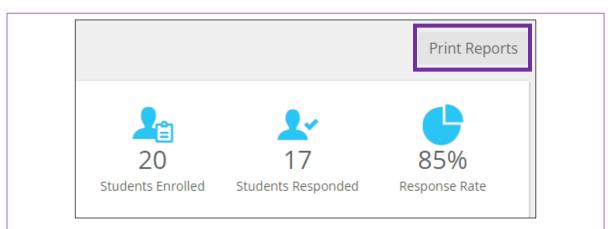

When viewing the Course Evaluation Report for a selected instructor, click "Print Reports" found in the upper right corner. This will provide you with a formatted report of course evaluation results for the selected course. The formatted report is the preferred format for faculty dossiers.